## **Add a Desktop User Job Aid**

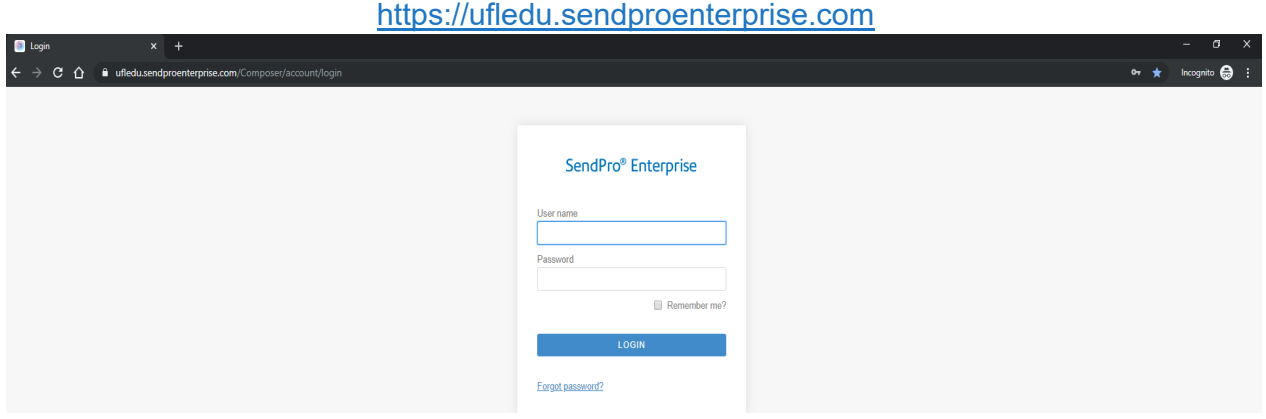

- **1)** Enter your corporate **User ID** and **Password**
- **2)** The **View App** screen opens.
- **3)** Click on the My Apps button.
- **4)** And then click **Supervisor App** option.

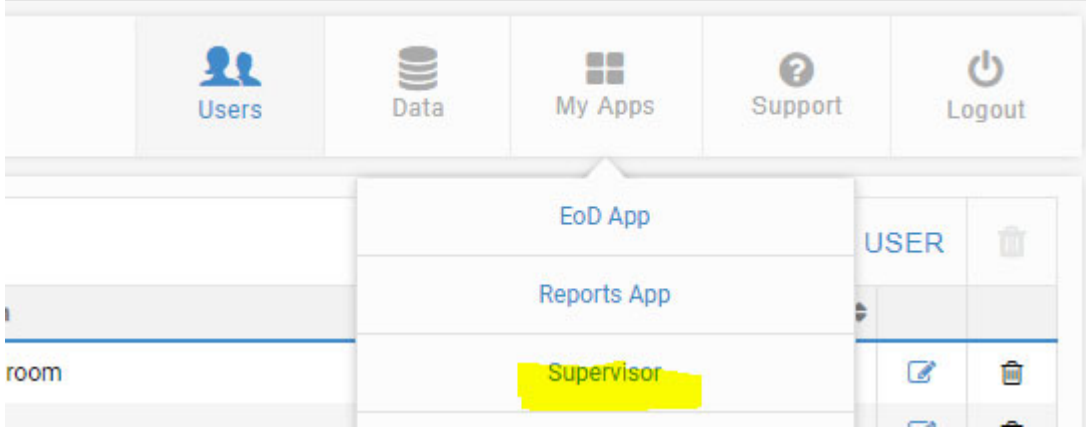

## Select Add User

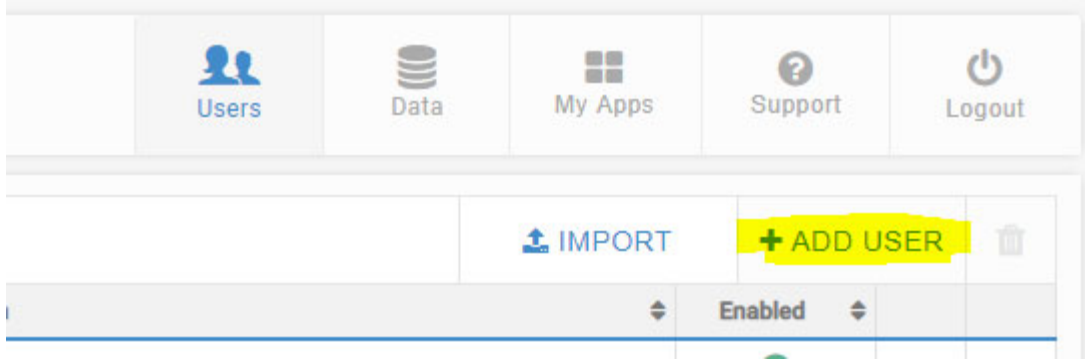

Enter all fields with the Red Asterisk

User Name: User ID name (unique)

Enable: must be checked

Full Name: first name and last name

Role: User is the default

Email: must be unique

Phone:

Location: select proper location

Profile: select proper location with proper profile(user/supervisor)

Default APP: optional, recommended view app

Password: enter a password and confirm. Must satisfy minimum requirements (min.: 8 characters, 1 special character, 1 numeric, 1 uppercase) . You will not need this Password. The Password will be your Single Sign on Password.

Cost Center: is optional if you wish to assign one.

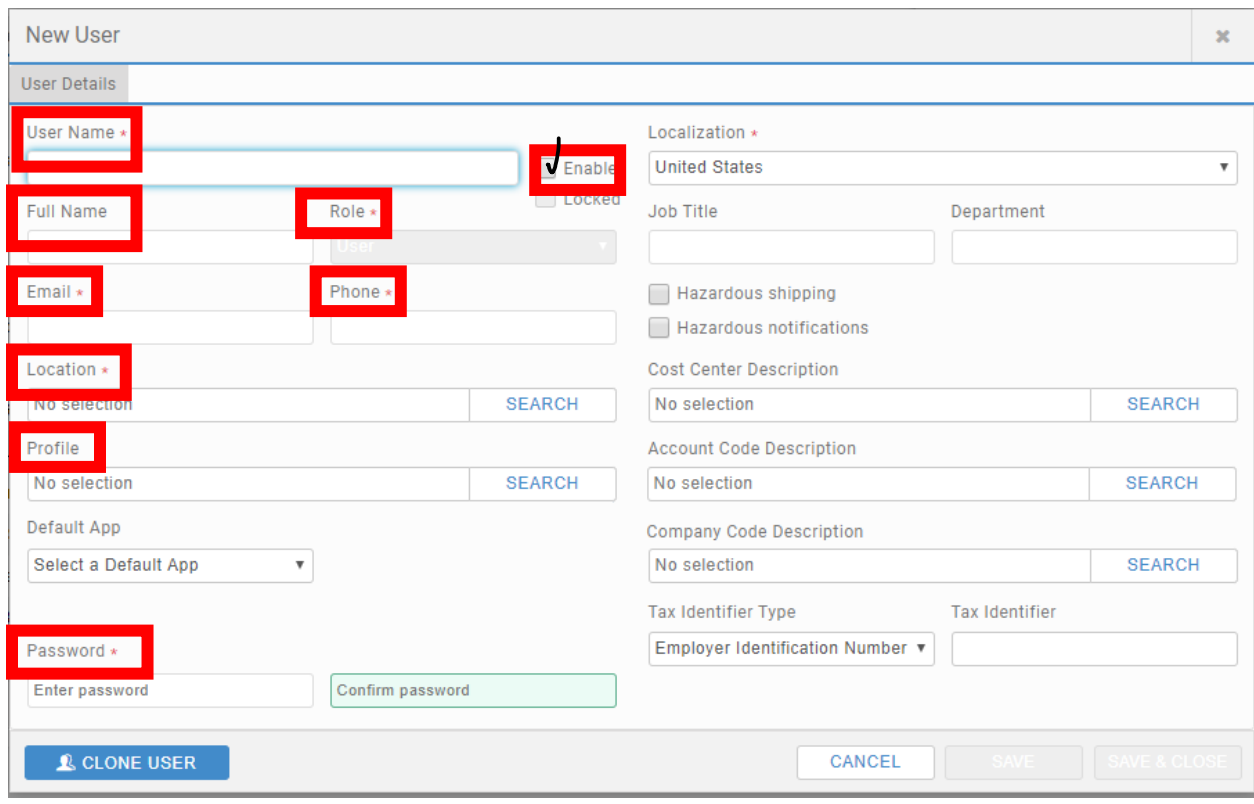